# **CÓMO ENTRAR EN LA BIOS DEL ORDENADOR...**

## ...PARA PONER **COMO PRIMER DISCO DE ARRANQUE EL USB QUE CONTIENE MAX 10**

#### **PASOS PRINCIPALES:**

**1. Se inserta el USB en un puerto del ordenador (y se deja sin abrir).**

**2. Se enciende el ordenador (o se reinicia) y con la pantalla en negro, antes de que arranque Windows (o Mac) se entra en la BIOS.** *Cómo:*

### **Pulsando repetidamente tecla F2 (para ordenadores Lenovo, Acer y Asus), o F10 (para los HP).**

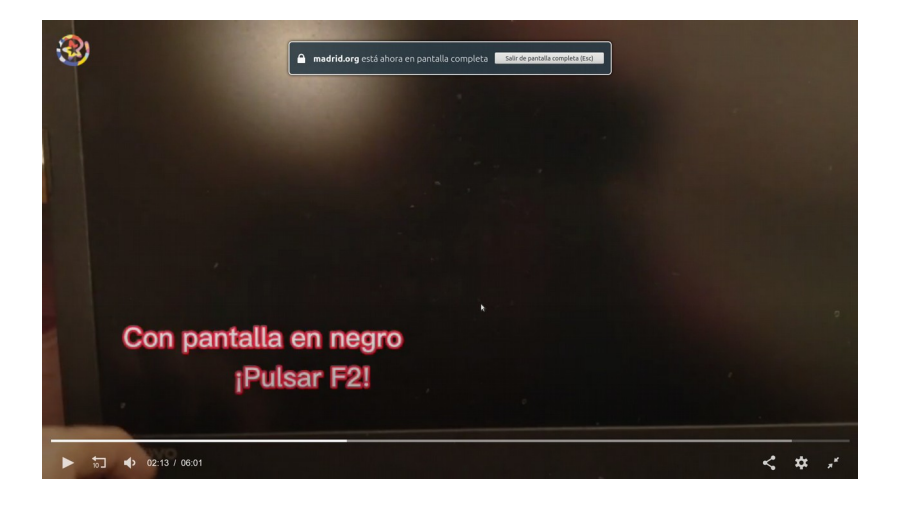

**3. Una vez dentro, usamos lastecla de selección derecha (→) para ir a BOOT (Arranque).**

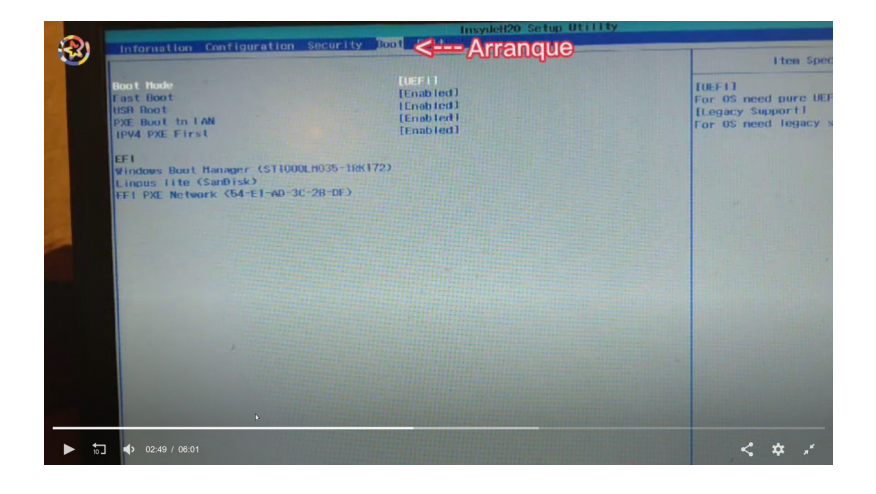

**4. Dentro de Boot, buscamos el disco USB (pone LIMPUS LITE. Fig. 1) y PULSANDO TECLA F6 (Fig. 2), lo subimos a la posición superior, por encima de Windows (o Mac) (Fig 3).**

 **Fig. 1**

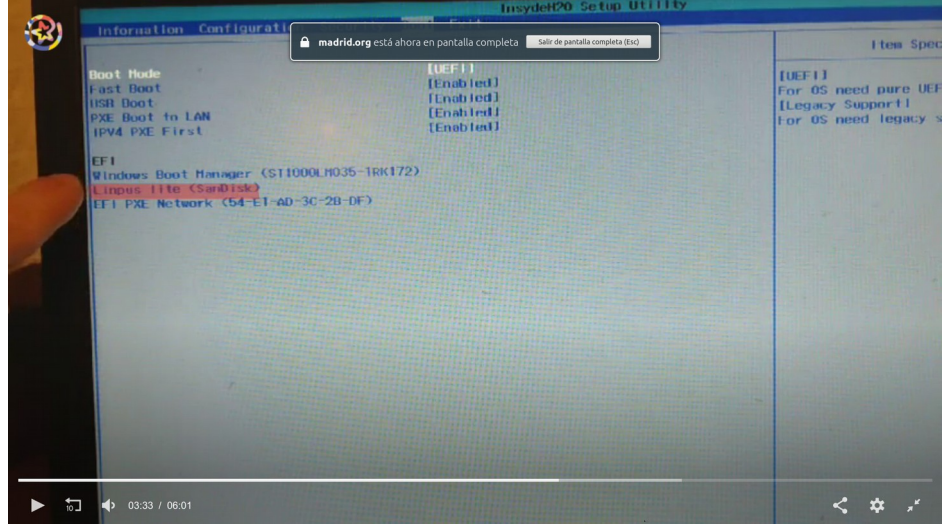

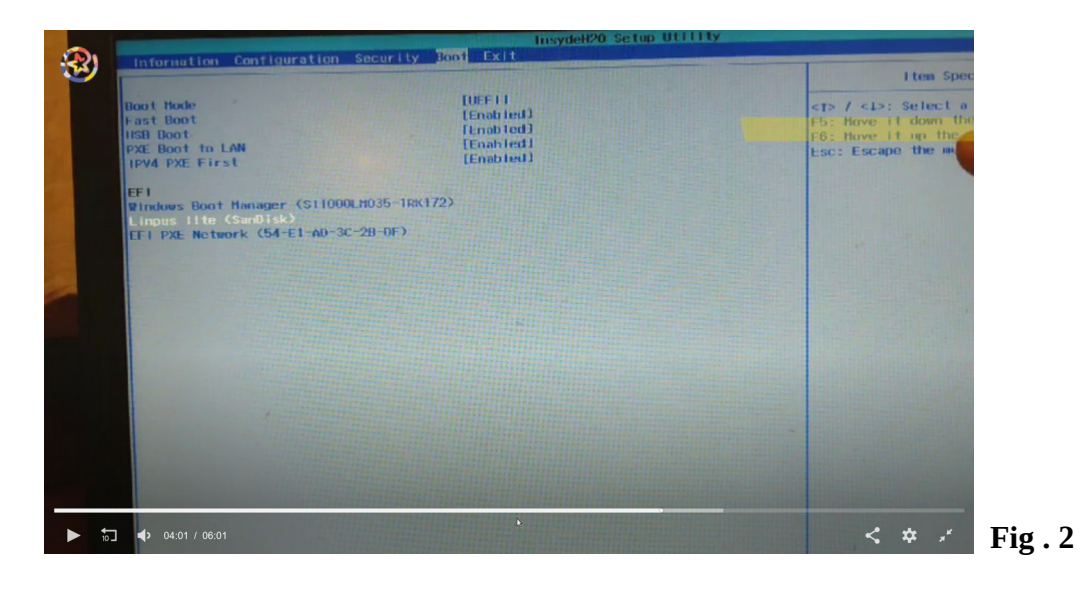

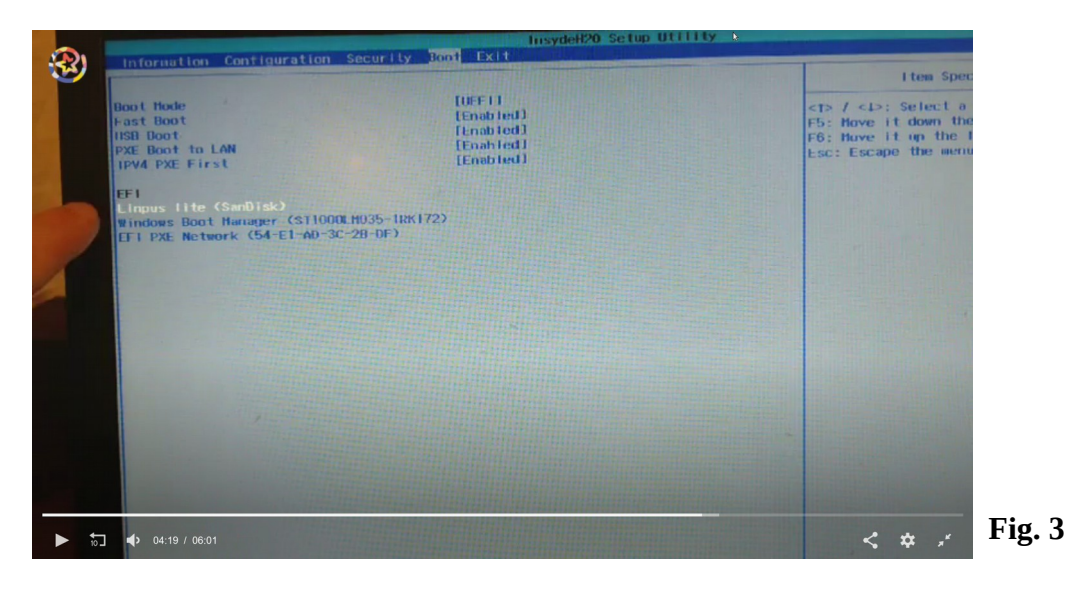

**5. Cuando el disco USB (LIMPUS LITE) esté arriba, pulsamos F10 paras guardar cambios y salir. Confirmamos pulsando YES, y ya está.**

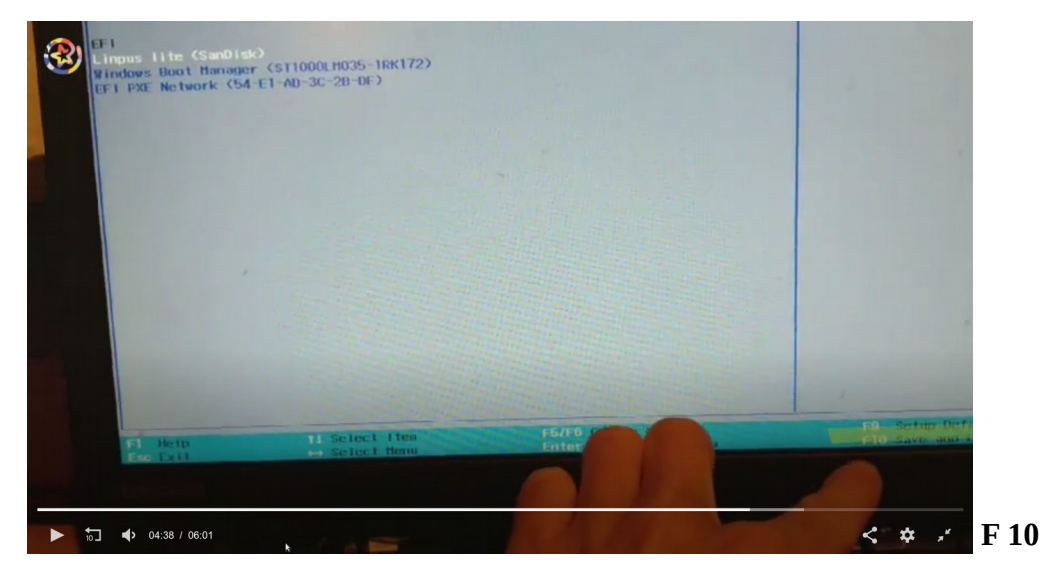

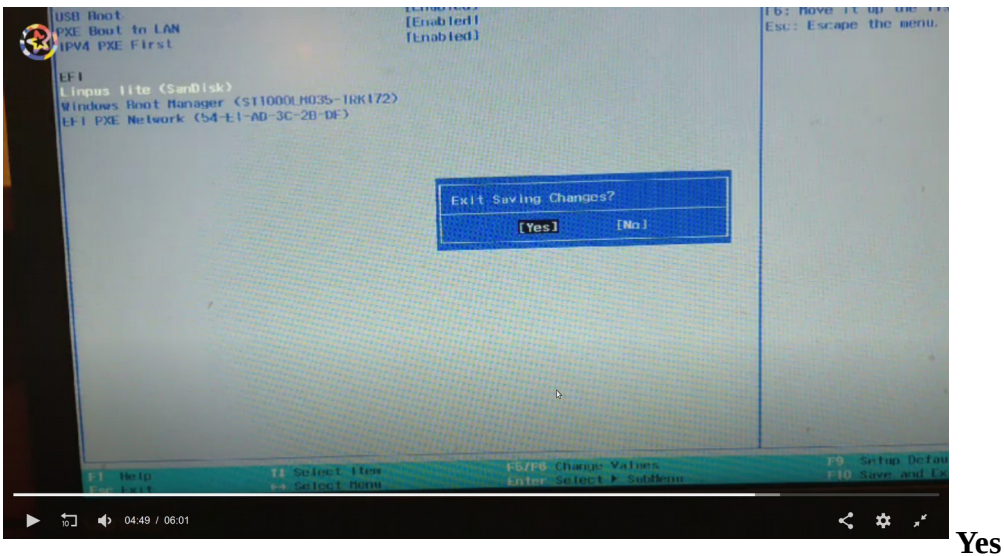

**6. Arrancará MAX 10. ¡NO TOCAR NADA, QUE ARRANCA SOLO! (Arranca no instala).**

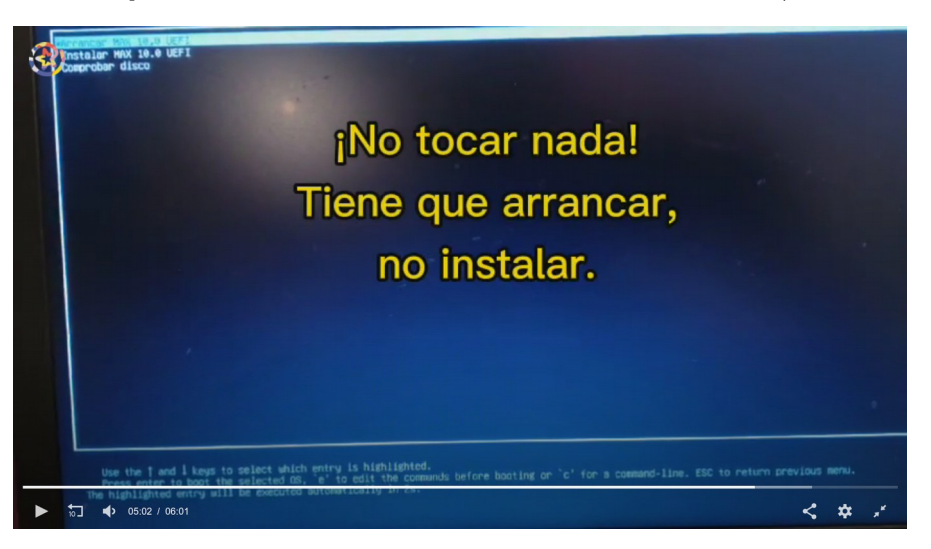

#### ¡BIENVENIDOS A MAX 10!

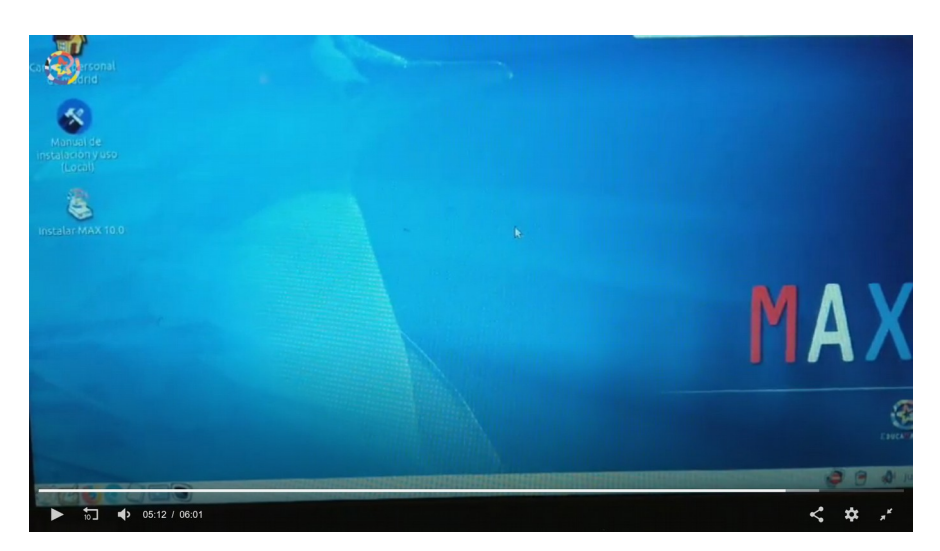

#### Y UNA ÚLTIMA COSA:

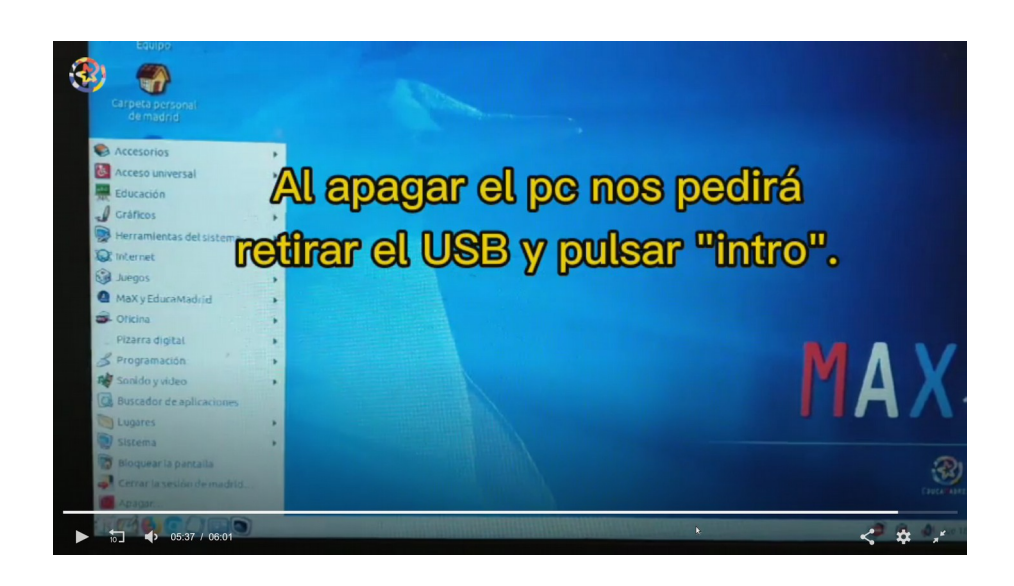

## **WEBS DE AYUDA**

#### VIDEOTUTORIAL TIC MACHADO SANSE

https://mediateca.educa.madrid.org/video/cxhbkz2w9ev48b3v